### 「大学・地方公共団体等が行う奨学金制度」掲載データの利用方法について

#### ①「大学・地方公共団体等が行う奨学金制度」ページを開く。

https://www.jasso.go.jp/shogakukin/dantaiseido/index.html

※ 『「 大学・地方公共団体等が行う奨学金制度」の原稿について』ページ上部のリンクか らも開くことができます。

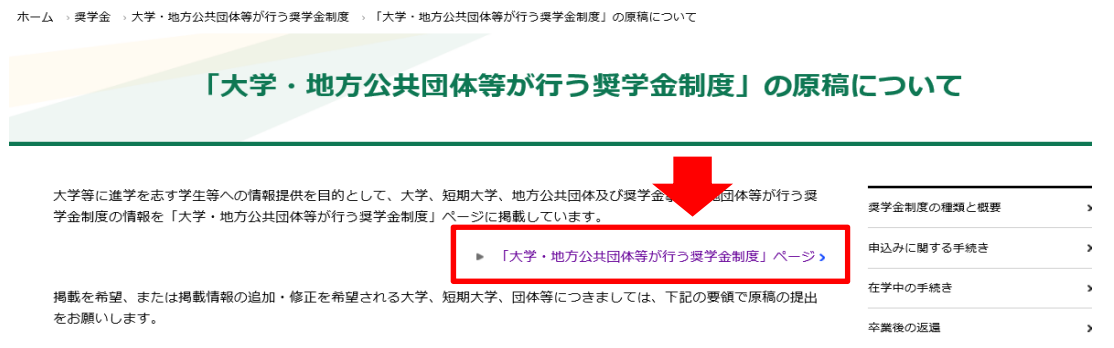

②「大学・地方公共団体等が行う奨学金制度」ページ内の奨学金制度検索で「大学名・団体名 から検索」欄に、団体名(大学名)を入力し、検索ボタンを押す。

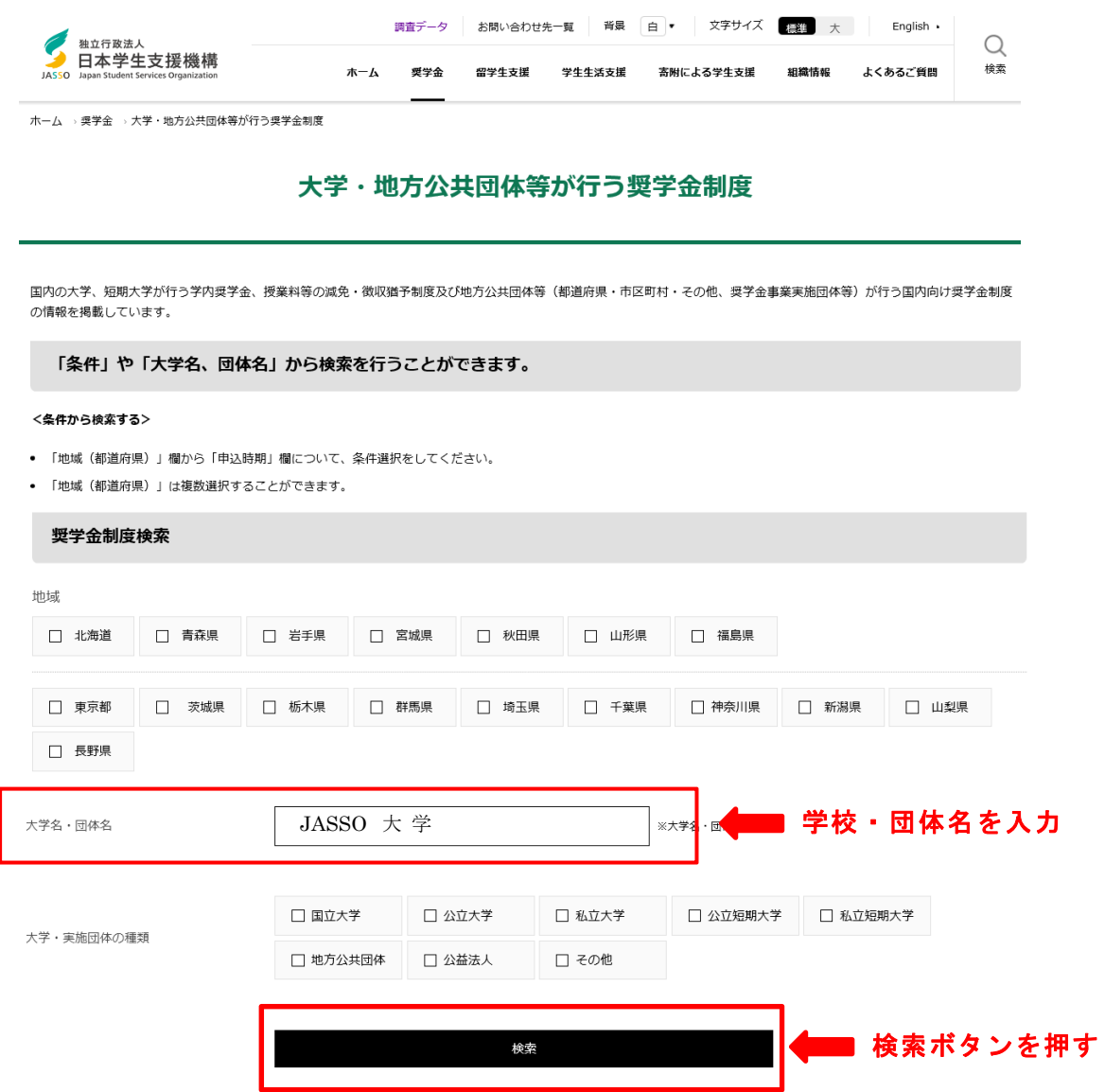

③検索結果画面で抽出したい学校(団体)が表示されていることを確認し、画面上の

▶ 検索結果のダウンロード(CSV) CSV 本押す。

Ē

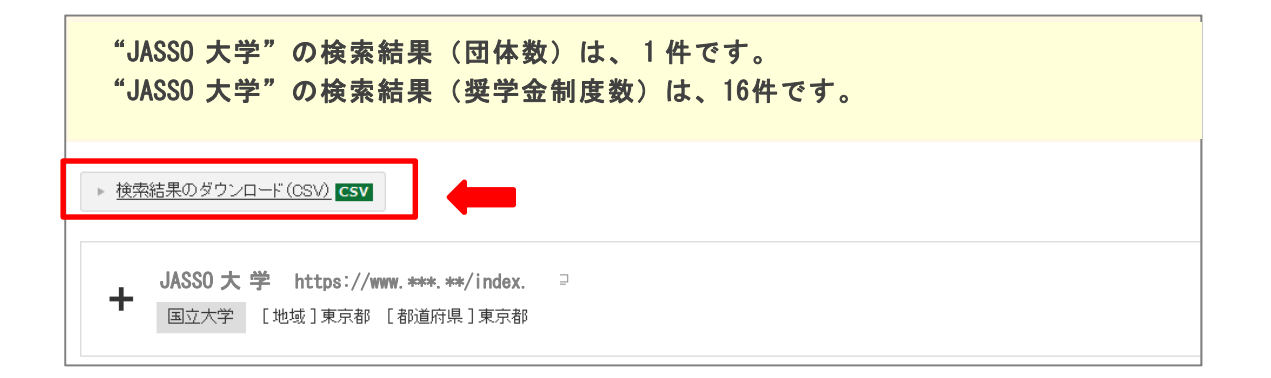

# ④下記の画面が表示されたら、「ファイルを保存する( S )」 にチェックを入れ、OKボタンを 押す。

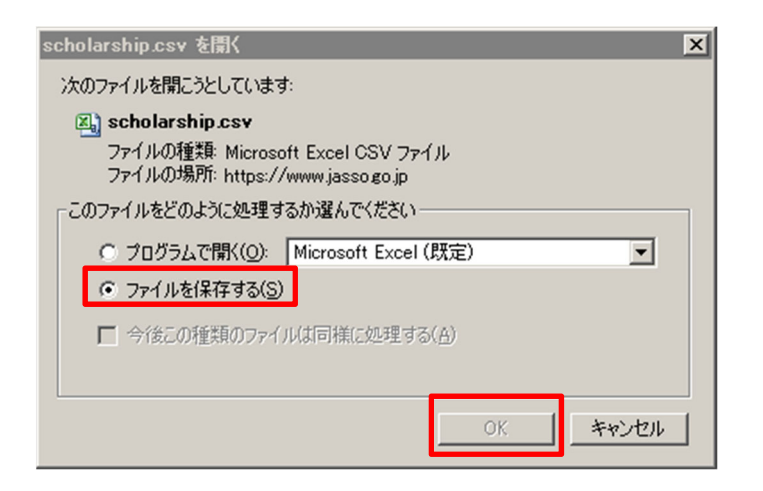

## ⑤下記の画面が表示されたら、「デスクトップ」を選択し保存ボタンを押す。

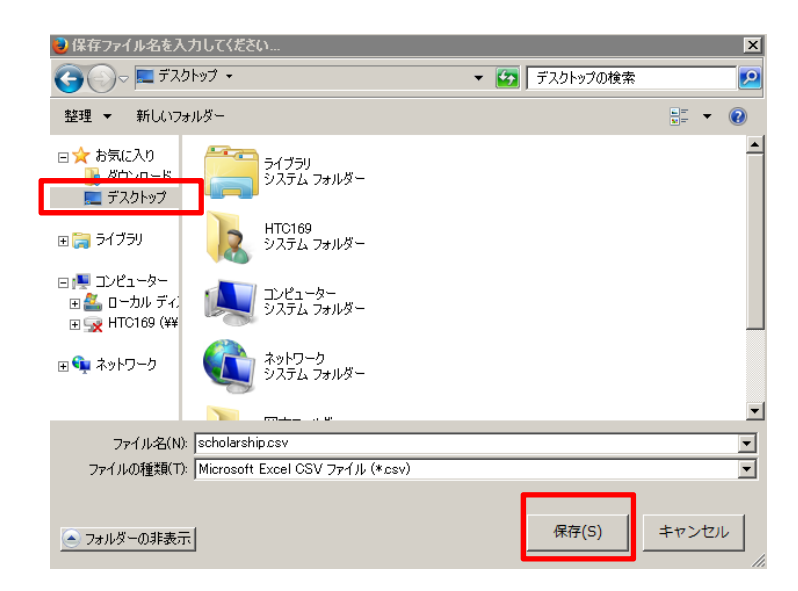

⑥お使いのパソコンのデスクトップに、下記のアイコンが作成されるので、ダブルクリックを してファイルを開く。

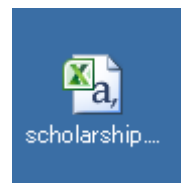

# ⑦コピーしたいデータを範囲選択( H 列「ア.制度名」等)し、右クリック・コピー( C )を 選択する。

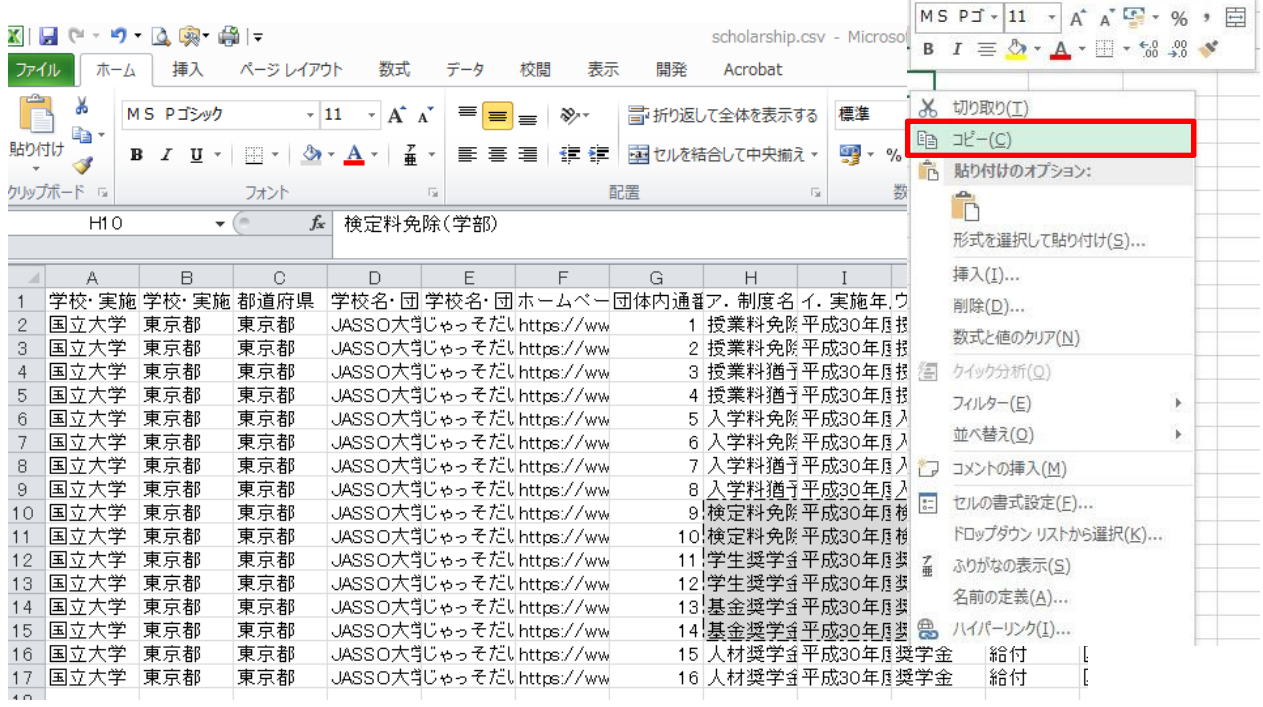

# ⑧提出用紙(エクセル)を開き、「ア.制度の名称」の 1 行目のセルで右クリックし「値の貼 り付け」を選択して貼り付ける。

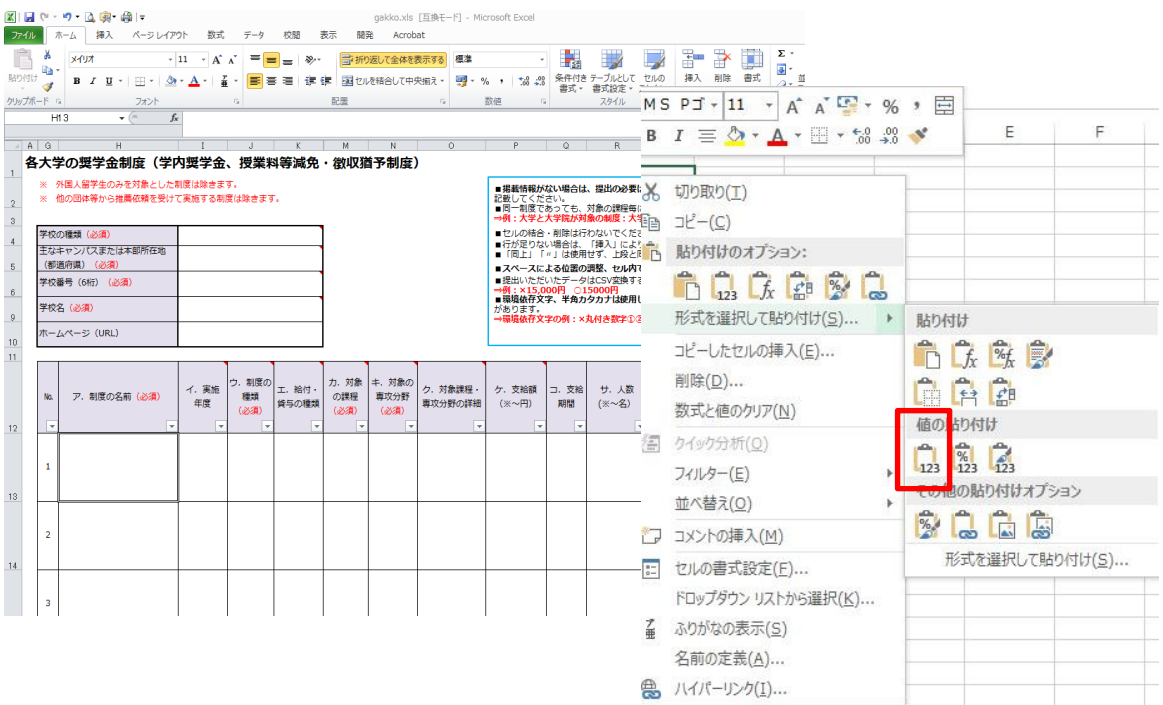

# ⑨最後に列や行がずれたりしていないか確認し、必要に応じて入力内容の修正・更新を行う。

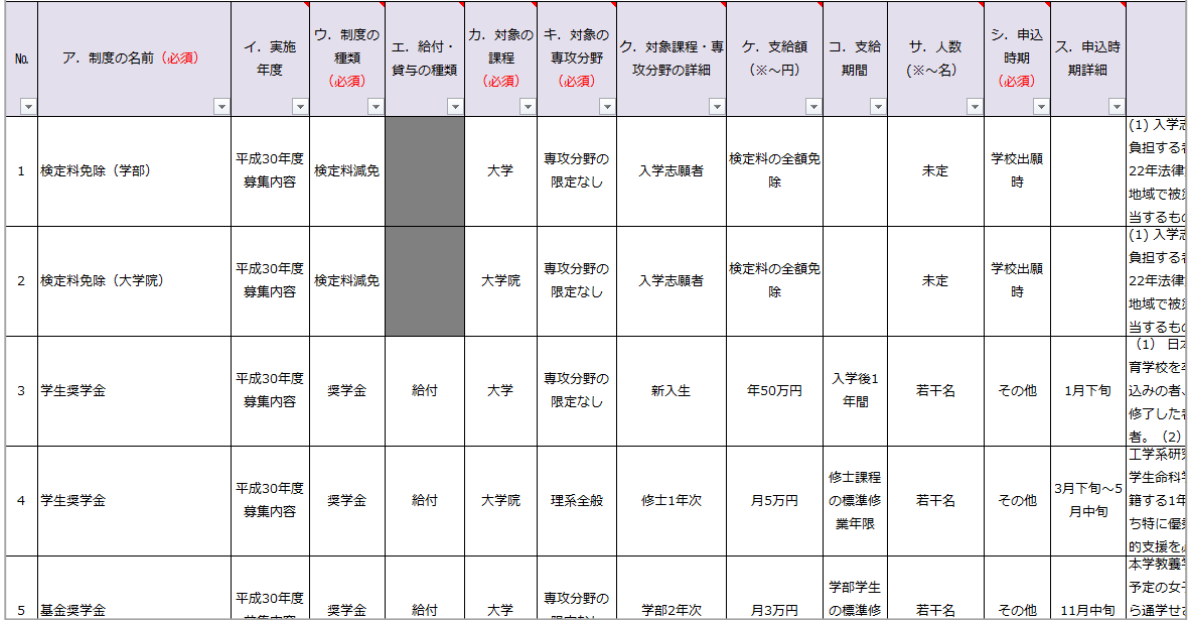